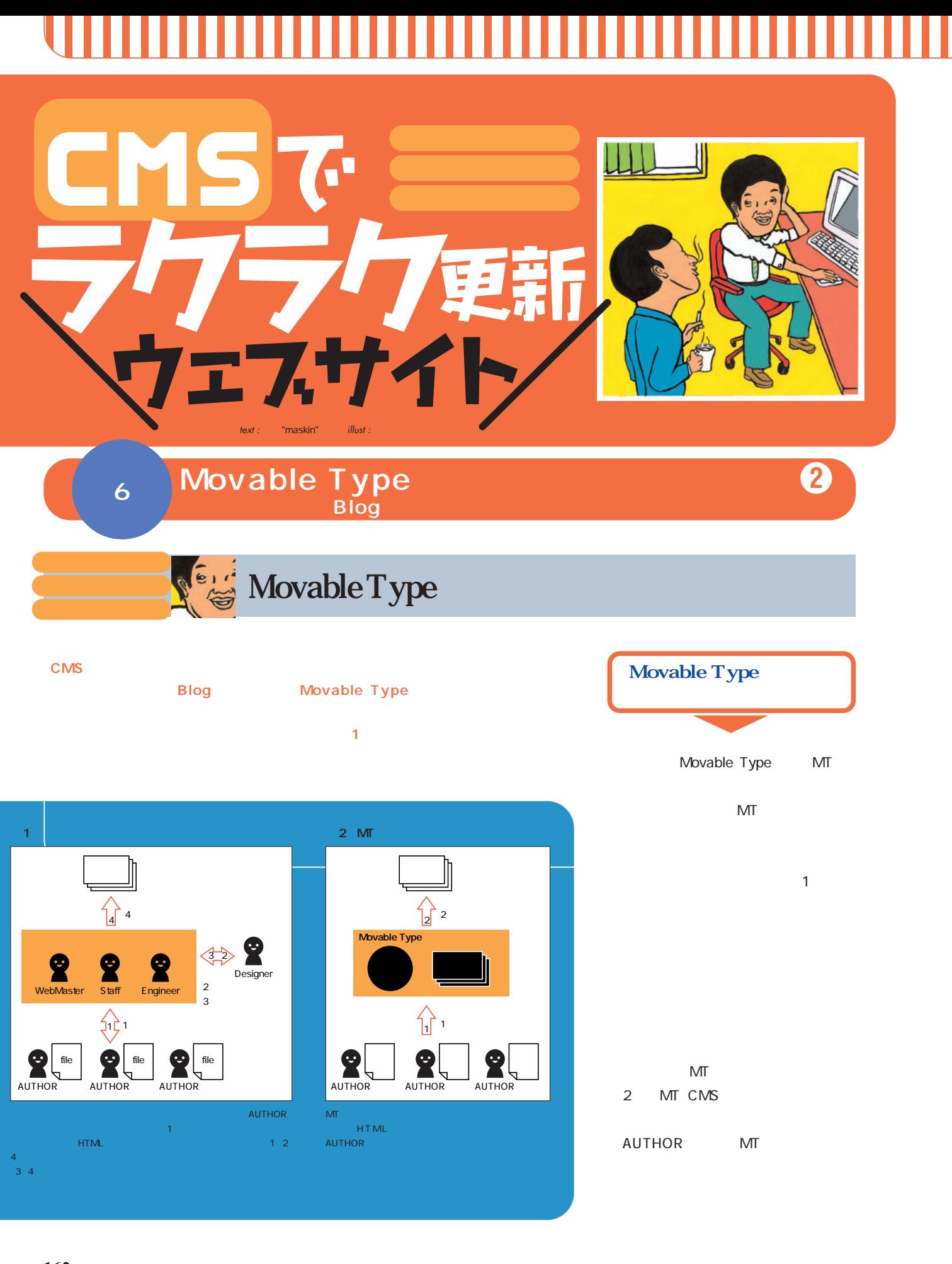

**162** +++ iNTERNET magazine 2003.08 +++

インターネットマガジン/株式会社インプレスR&D

©1994-2007 Impress R&D

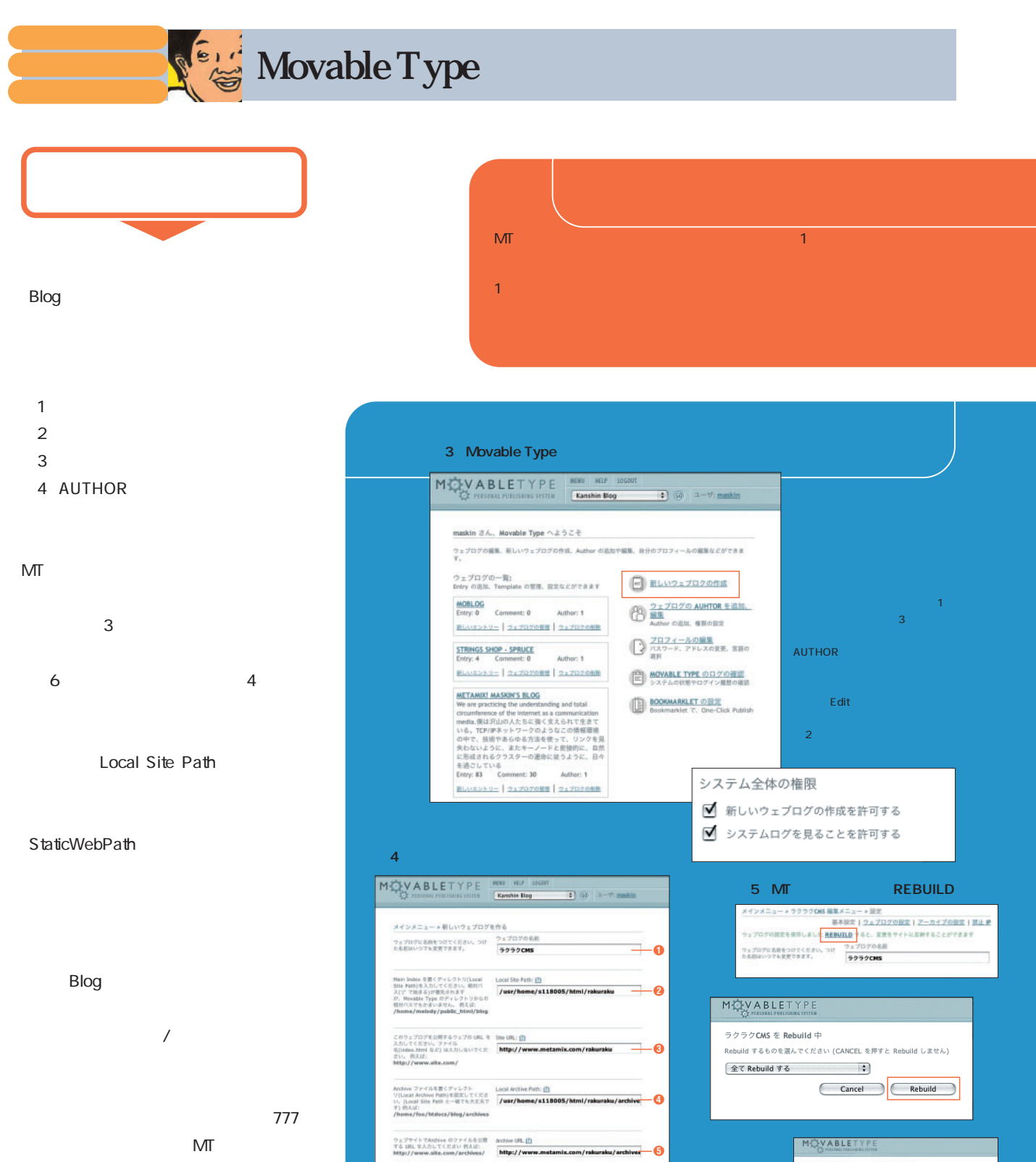

インターネットマガジン/株式会社インプレスR&D

CGI とんどく しょうしょく しょうしょく

URL

Site URL

" rakuraku"

+++ iNTERNET magazine 2003.08 +++ **163**

THE RANGE PRESS REFLORED

REBUILD

Close ( 63-ft Rebuild # 6

©1994-2007 Impress R&D

ないだいが、MTは正常に動作しないが、大切なファイルを上がります。

 $5m$ 

 $\ddot{\bullet}$ 

- 2

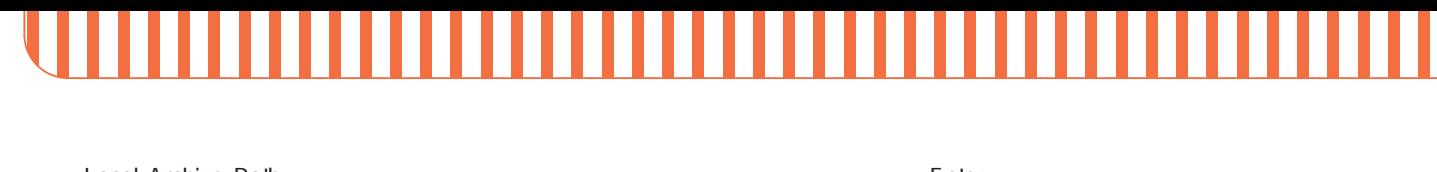

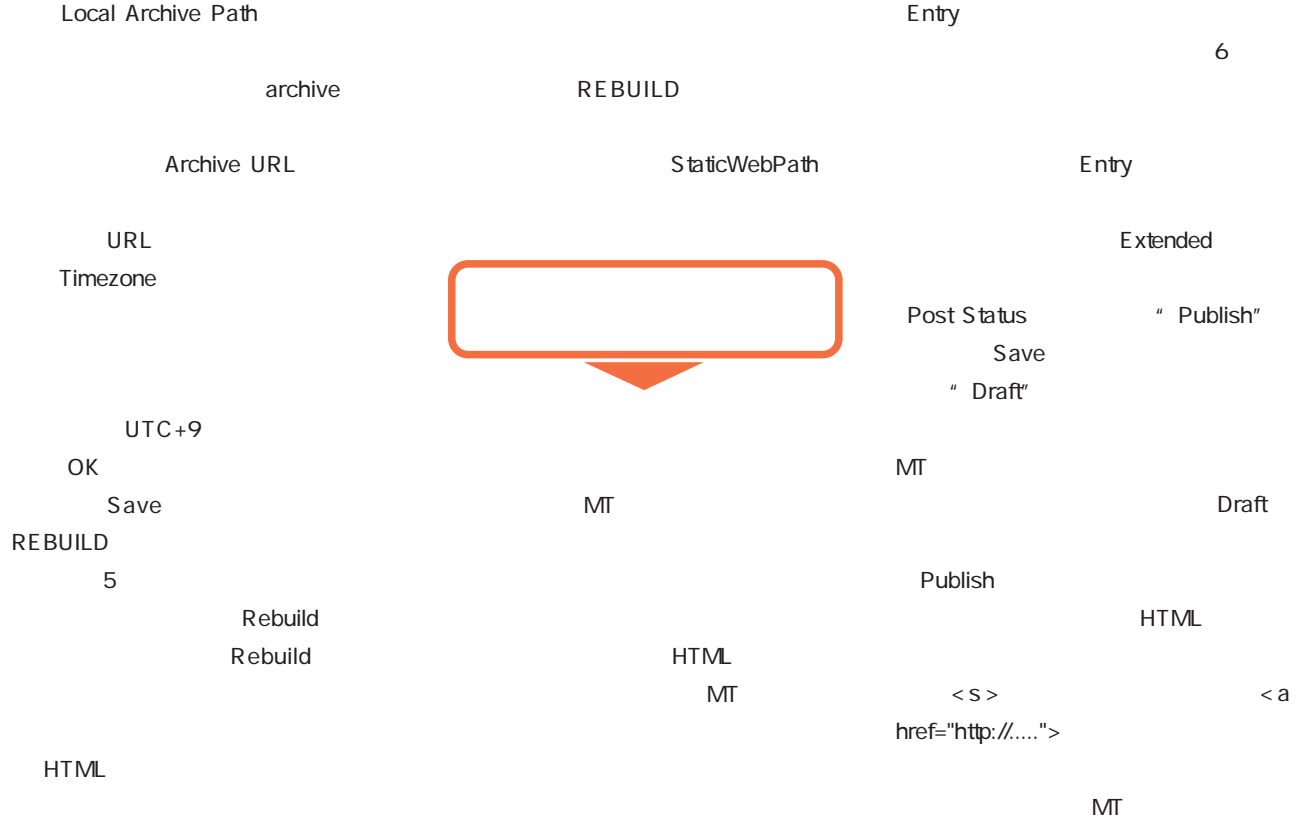

**REBUILD** 

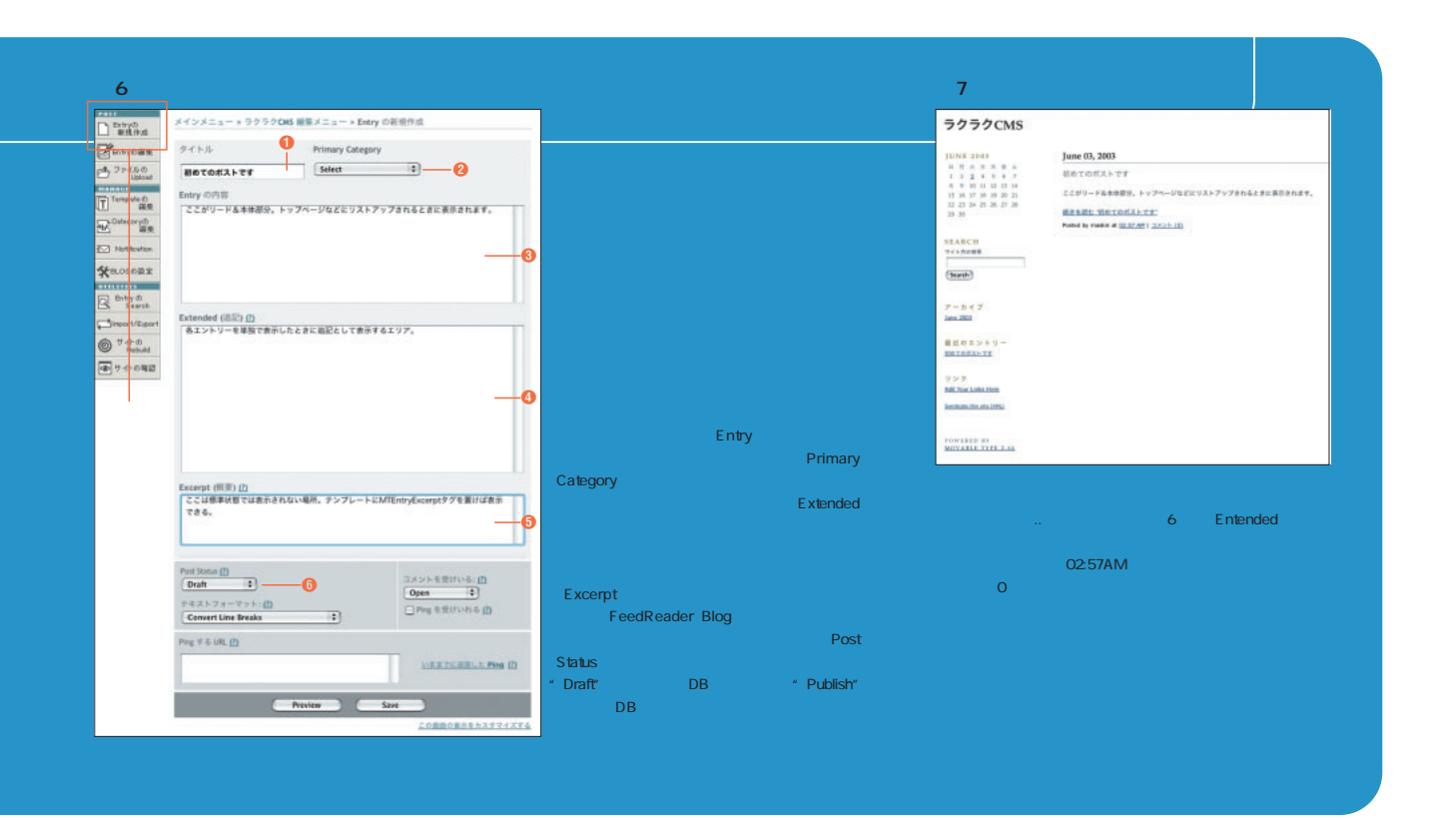

**164** +++ iNTERNET magazine 2003.08 +++

インターネットマガジン/株式会社インプレスR&D

©1994-2007 Impress R&D

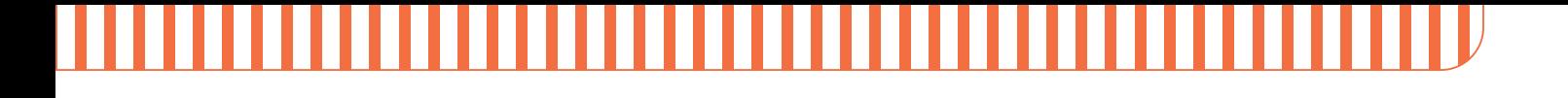

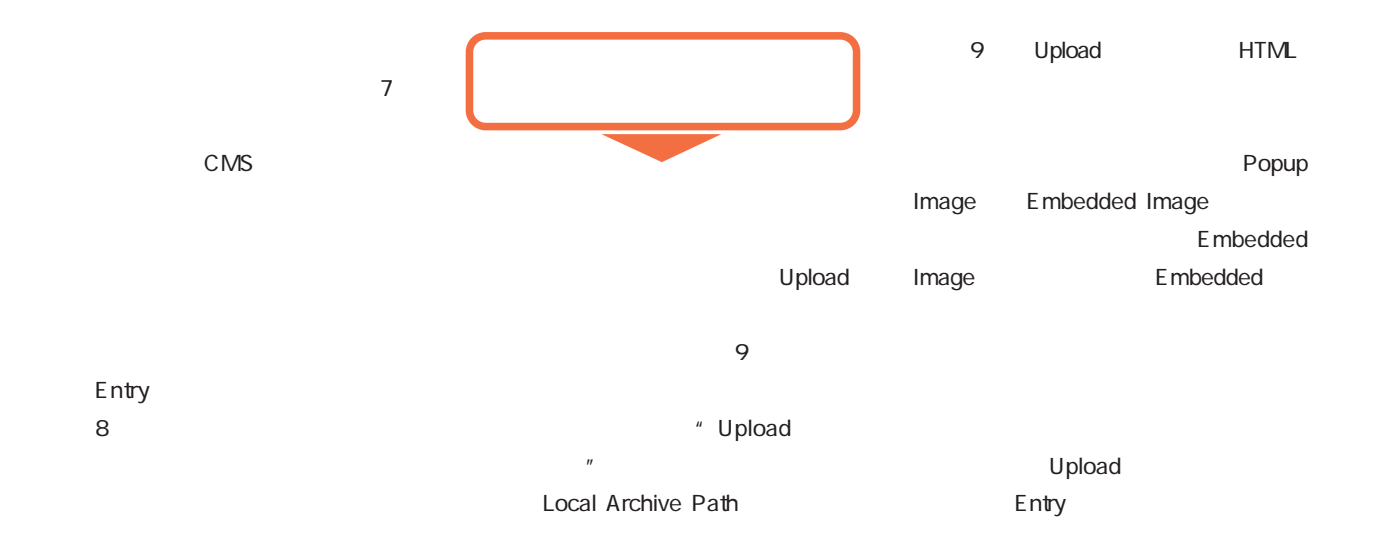

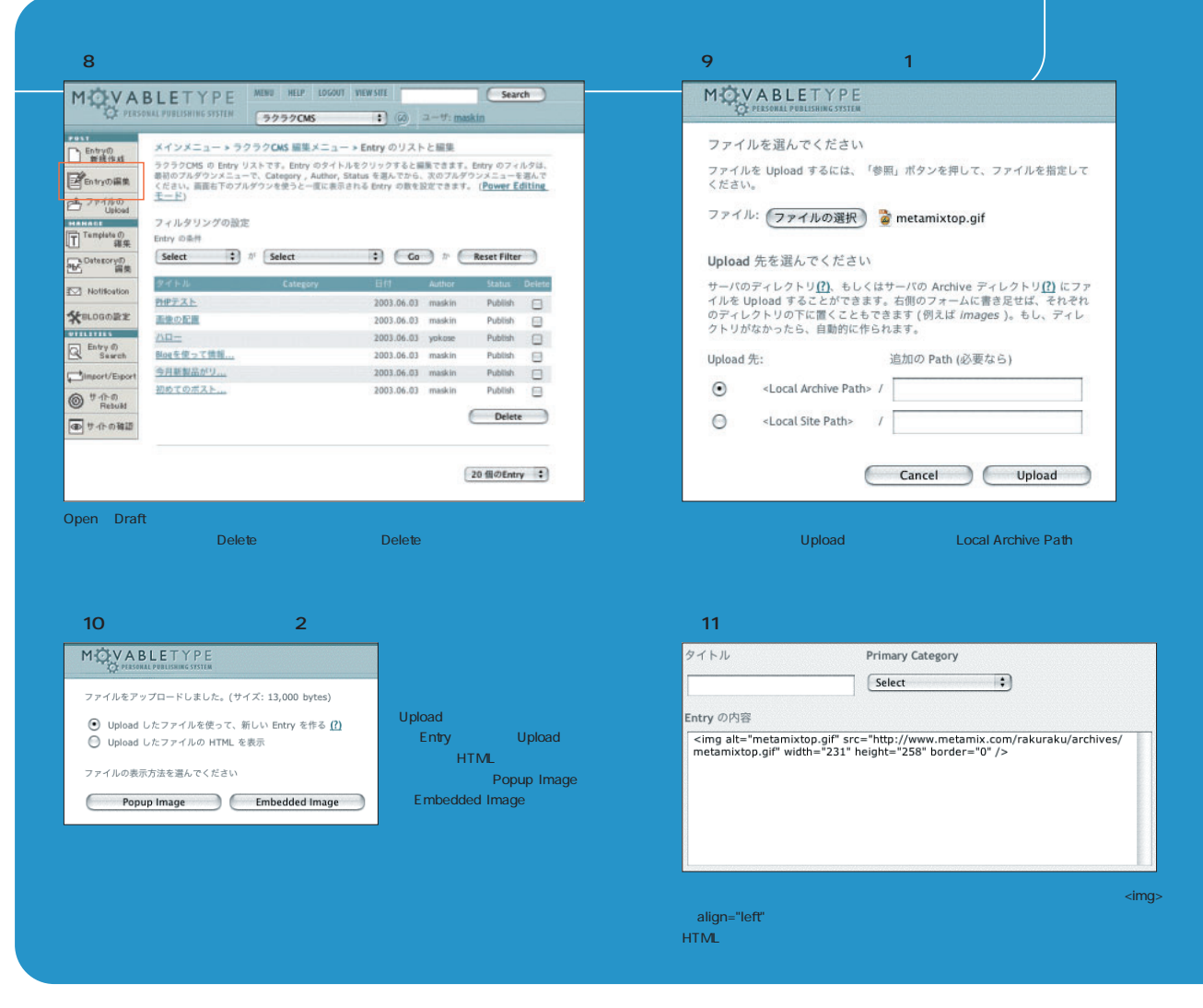

インターネットマガジン/株式会社インプレスR&D ©1994-2007 Impress R&D

+++ iNTERNET magazine 2003.08 +++ **165**

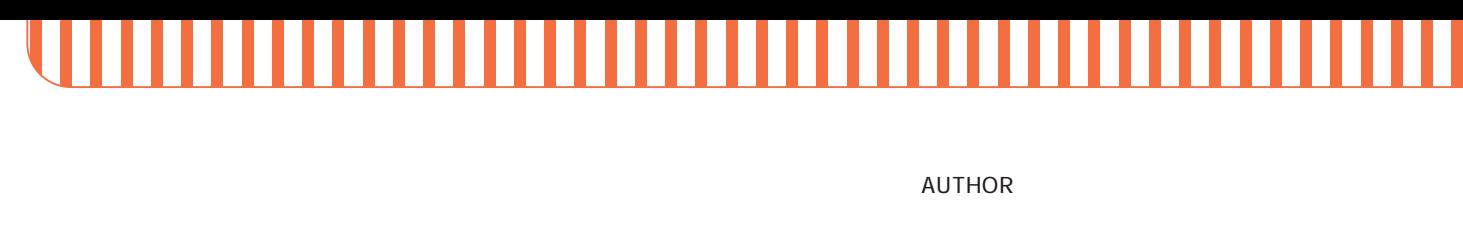

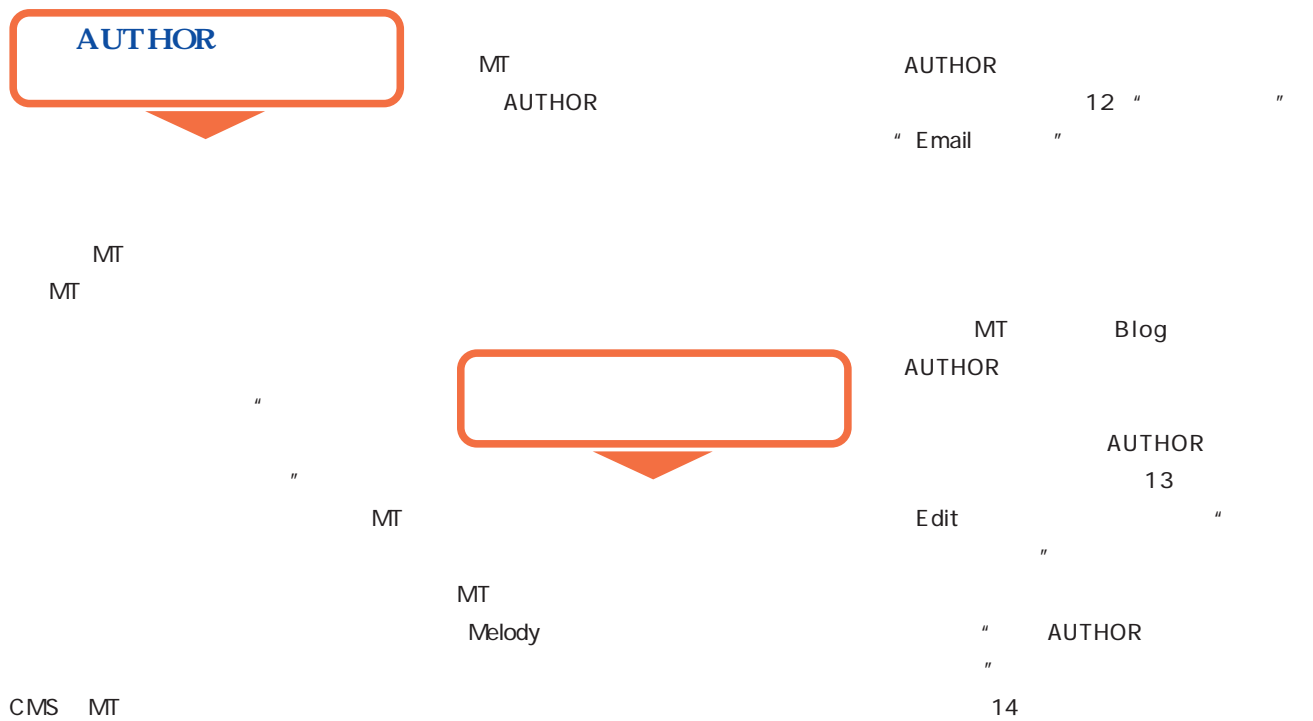

 $12$ 13 MOVABLETYPE MENU HELP LOGOUT  $\Box$  (a)  $x-y$ ; maskin  $\bullet$  60  $2 - \theta$ : maskin メインメニュー » ウェブログの Author を追加/編集する » Permission (推測) の編集 メインメニュー > ウェブログの Author を追加/編集する yokose のPermisson (権限)を変更します。編集権限のあるウェブログのリストのそれぞれのウェブログにつ<br>いて yokose にアクセス権限を与えたいポックスにチェックを入れてください。 Author を編集して、アクセス権限を追加/削除するには、二つの方法があります。簡単に編集するには、ユー<br>ザをメニューから選んで EDIT を押します。もう一つは、Author 全員のリストから選んで、編集、または削除<br>する方法です。 いて **yokose** にアクセス極端をラスにいホックスにナエックを入れてください。<br>他のユーザの Permission (権限)を編集するには、プルダウンメニューでユーザを選んで、EDIT を押してくだ<br>さい。 Author 全員のリストを見る<br>システム全体の Author 全員のリストを見て、編集や削除ができます Author 全員のリストを見る<br>システム全体の Author 全員のリストを見て、編集や削除ができます システム全体の権限 Author の追加 □ 新しいウェブログの作成を許可する それぞれのウェブログには、複数の Author を割りあてることができます。Author を追加するには、下のフォ<br>一ムから、User Information を選んでください。それから追加したいウェブログを選びます。SAVE を押す<br>と、そのユーザの編集権限を編集できます。 □ システムログを見ることを許可する ユーザ名  $707 - H$ Weblog: ラクラクCMS vokose  $\Box$  codeblog  $\sim$  10  $\pm$ 日 ウェブログの設定 V Post (投稿)  $\pmb{\quad \text{Email } \mathcal{P} \hspace{1mm} \mathcal{F} \cup \mathcal{R} }$ Strings shop - Spruce  $\sqrt{77100}$  Upload  $\qquad \qquad \Box$  Rebuild yokose@metamix.com moblog ■ Entry の編集 日 通知の送信 □ Template の編集 □ Category の編集 あなたのサイトの URL (あれば) Kanshin Blog □ Author と宿限の編集 □ Address Book の編集 ■ ラクラクCMS パスワード METAMIX! maskin's Blog  $Save$ ...... 変更の確認 別のウェブログに登録する ウェブログを選択してください : ( Add ) ...... ー<br>
Post Upload Entry  $Save$ 

**166** +++ iNTERNET magazine 2003.08 +++

インターネットマガジン/株式会社インプレスR&D

©1994-2007 Impress R&D

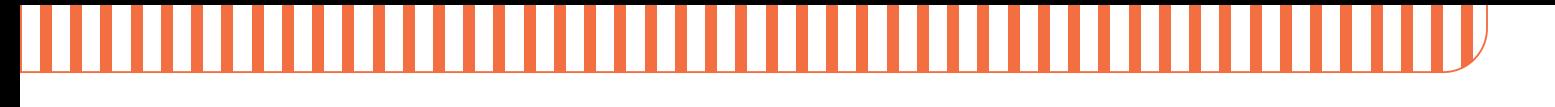

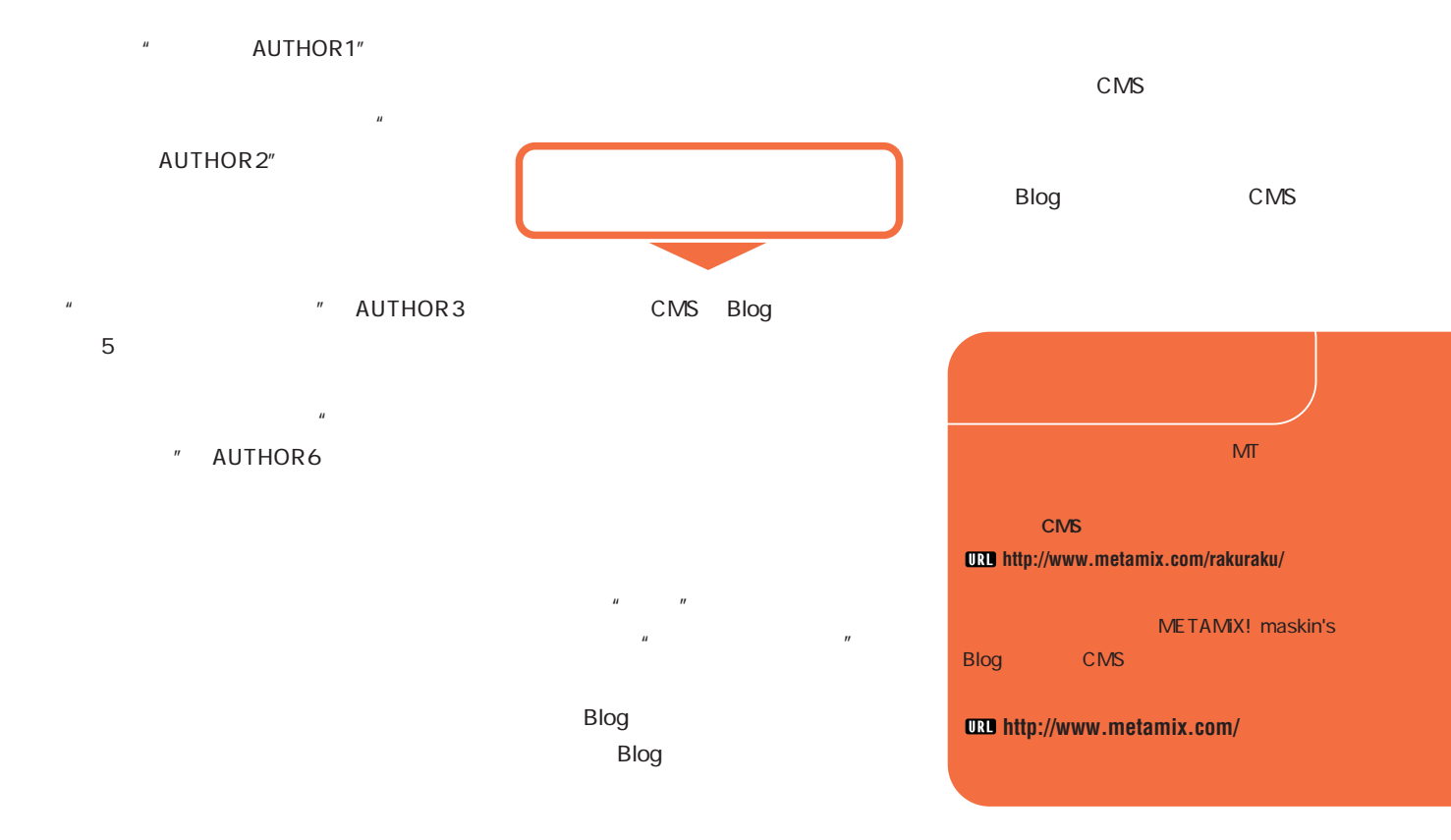

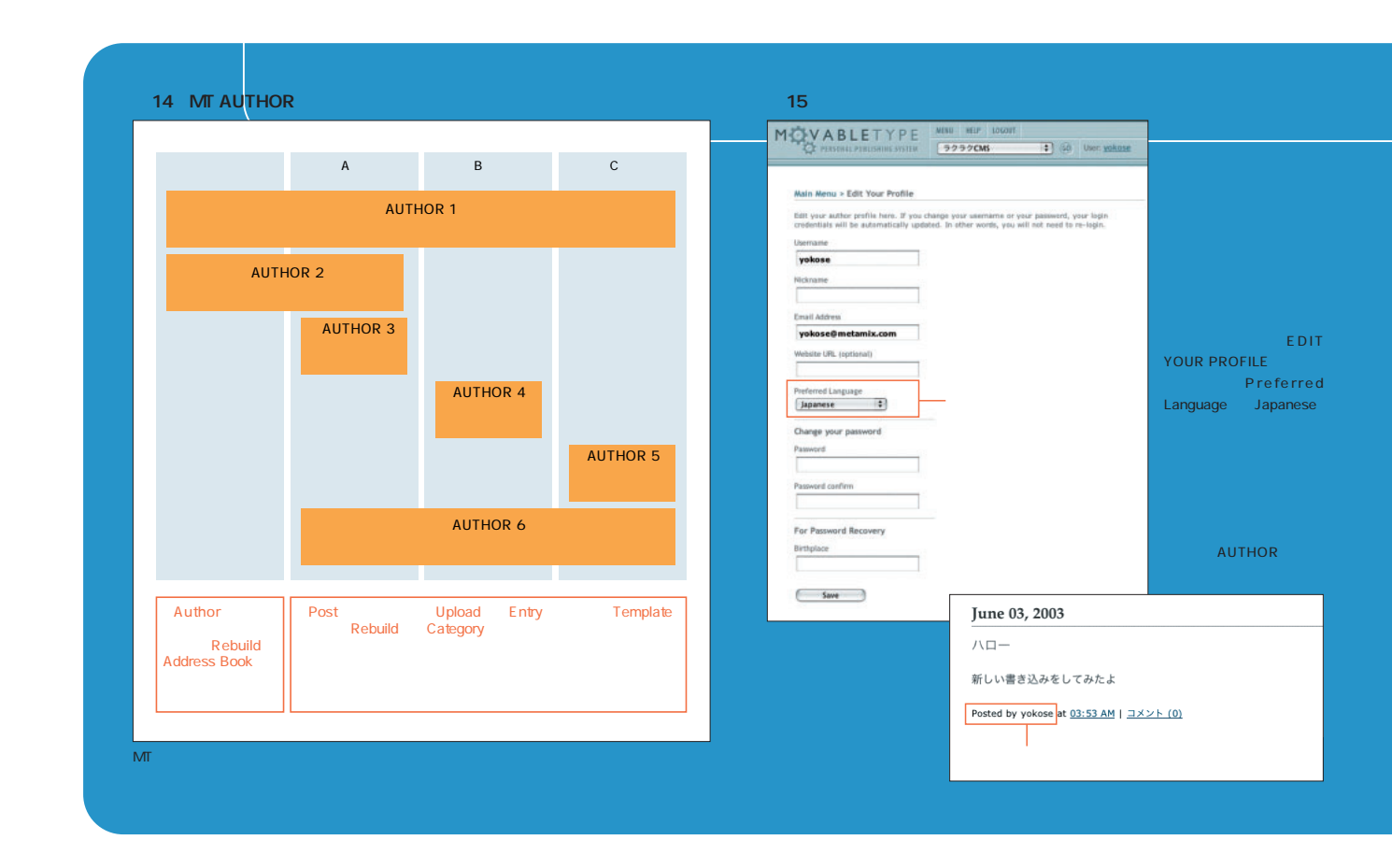

インターネットマガジン/株式会社インプレスR&D ©1994-2007 Impress R&D

+++ iNTERNET magazine 2003.08 +++ **167**

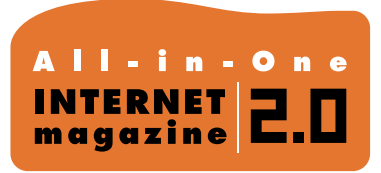

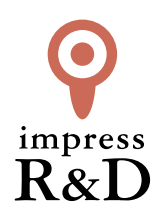

## 「インターネットマガジン バックナンバーアーカイブ] ご利用上の注意

この PDF ファイルは、株式会社インプレス R&D(株式会社インプレスから分割)が 1994 年~2006 年まで 発行した月刊誌『インターネットマガジン』の誌面を PDF 化し、「インターネットマガジン バックナンバー アーカイブ」として以下のウェブサイト「All-in-One INTERNET magazine 2.0」で公開しているものです。

## http://i.impressRD.jp/bn

このファイルをご利用いただくにあたり、下記の注意事項を必ずお読みください。

- ●記載されている内容(技術解説、URL、団体・企業名、商品名、価格、プレゼント募集、アンケートなど)は発行当 時のものです。
- ●収録されている内容は著作権法上の保護を受けています。著作権はそれぞれの記事の著作者(執筆者、写真 の撮影者、イラストの作成者、編集部など)が保持しています。
- ●著作者から許諾が得られなかった著作物は収録されていない場合があります。
- ●このファイルやその内容を改変したり、商用を目的として再利用することはできません。あくまで個人や企業の 非商用利用での閲覧、複製、送信に限られます。
- ●収録されている内容を何らかの媒体に引用としてご利用する際は、出典として媒体名および月号、該当ページ 番号、発行元(株式会社インプレス R&D)、コピーライトなどの情報をご明記ください。
- ●オリジナルの雑誌の発行時点では、株式会社インプレス R&D(当時は株式会社インプレス)と著作権者は内容 が正確なものであるように最大限に努めましたが、すべての情報が完全に正確であることは保証できません。こ のファイルの内容に起因する直接的および間接的な損害に対して、一切の責任を負いません。お客様個人の 責任においてご利用ください。

 このファイルに関するお問い合わせ先 株式会社インプレスR&D All-in-One INTERNET magazine 編集部

im-info@impress.co.jp

Copyright © 1994-2007 Impress R&D, an Impress Group company. All rights reserved.